## LIFE に連携する「褥瘡対策に関するスクリーニング・ケア計画書」の 作成方法

LIFE に連携する褥瘡対策に関するスクリーニング・ケア計画書を作成します。 褥瘡対策に関するスクリーニング・ケア計画書 → 《サービス計画》〈褥瘡管理〉

<褥瘡管理>は[褥瘡の有無]タブ、[危険因子の評価]タブ、「褥瘡の状態の評価」タブ、「ケア計画」 タブで画面を切り替えます。介護医療院および看護小規模多機能サービスの場合は、タブ名が「ケ ア計画」が「看護計画」に変わります。

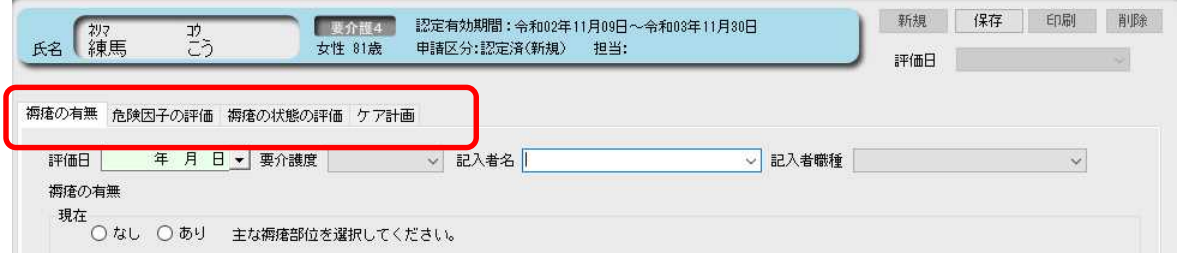

①「褥瘡の有無」画面右上 [新規]をクリックして作成します。

現在の褥瘡部位は主要な部位を1つだけ選択します。1つに限定できない場合は、その他を選 択し自由記入欄に部位を記載してください。過去の褥瘡部位は複数選択できます。

選択したラジオボタンを非選択に戻す場合は、Shift キーを押しながら選択している●をクリ ックします。

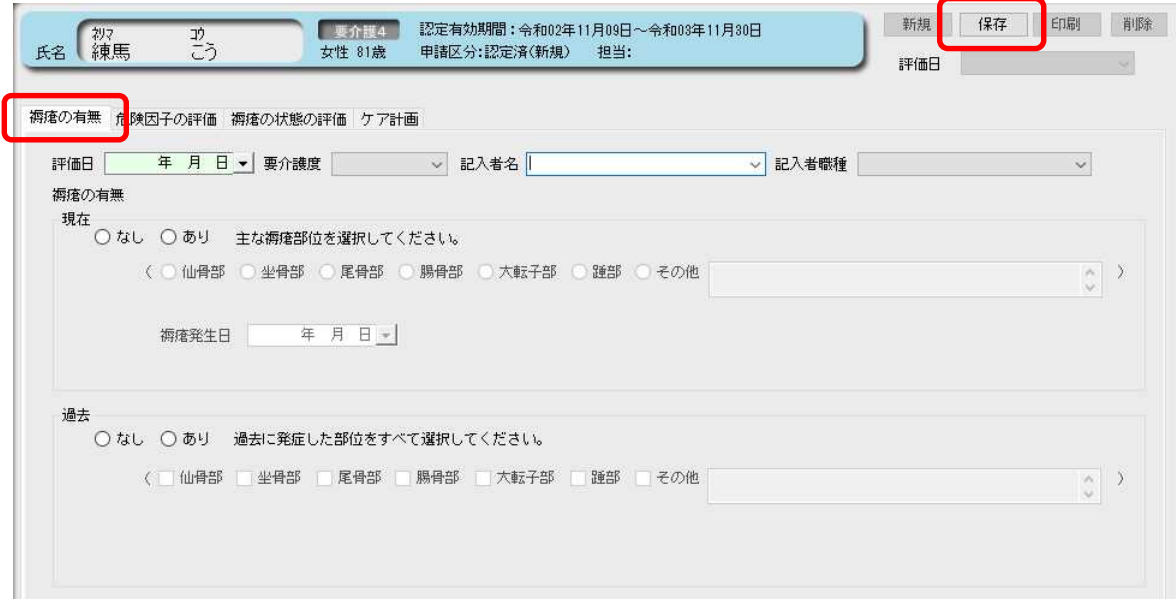

②[危険因子の評価] 、[褥瘡の状態の評価]タブをクリックして、評価を入力します。

[危険因子の評価]で「自分で行っていない」、「あり」に1つ以上該当する場合、褥瘡ケア計画を 作成します。

- ③[ケア計画]タブをクリックして、褥瘡ケア計画を入力します。
	- 介護医療院および看護小規模多機能サービスの場合は、タブ名が[看護計画]、帳票タイトルが 「褥瘡対策に関する診療計画書」にかわります。

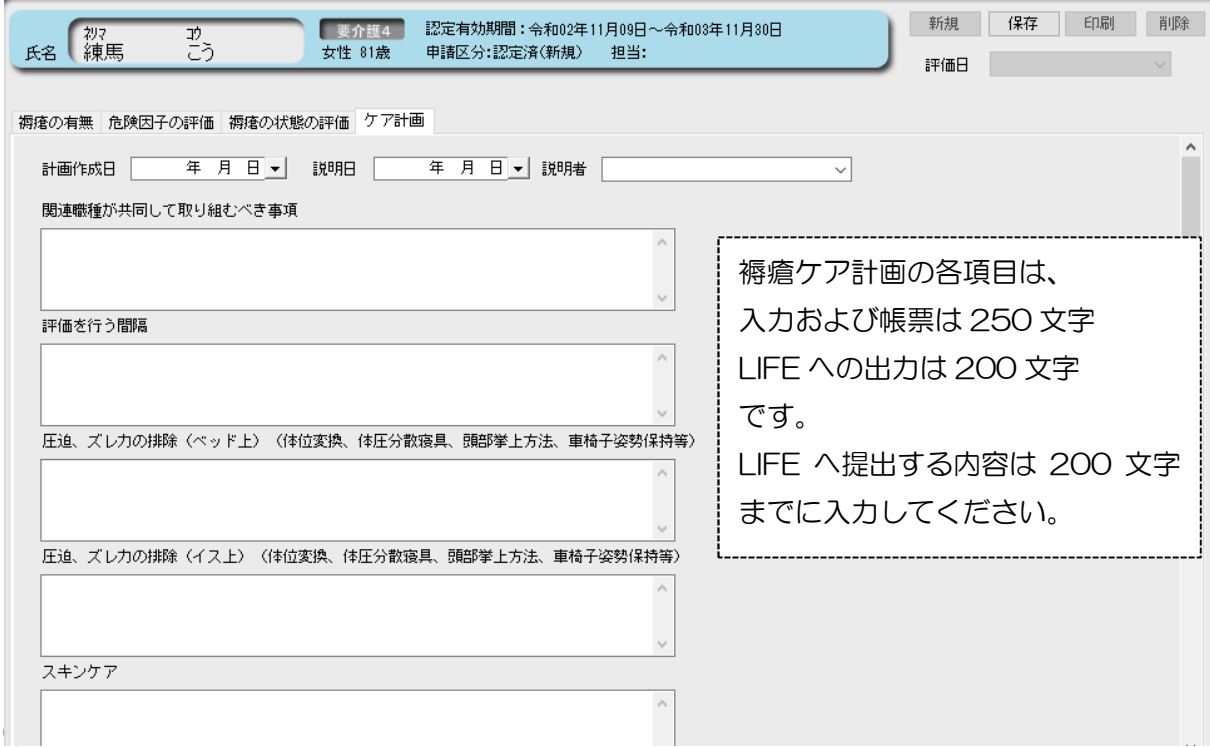

④入力後は[保存]ボタンをクリックしてください。

⑤[印刷]ボタンをクリックすると印刷オプション画面が表示されます。 オプションを確認し、[次へ(プレビュー)]をクリックしてください。 介護医療院および看護小規模多機能サービスの場合、帳票タイトルが選択できます。

印刷設定 褥瘡対策に関する計画書

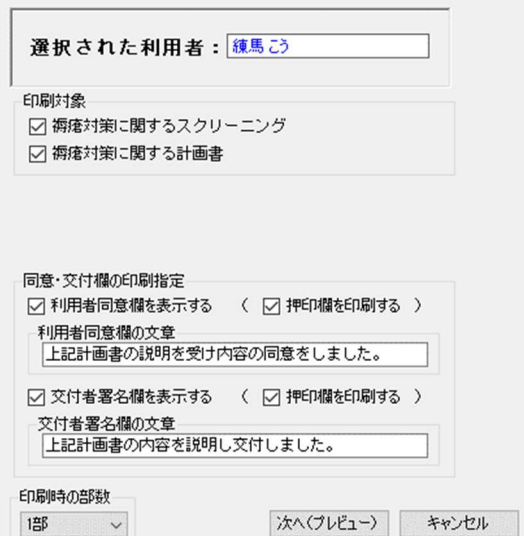

【特養、小規模特養、老健の場合】 【介護医療院、看護小規模多機能の場合】

印刷設定 褥瘡対策に関する計画書

選択された利用者: 台東弘子 印刷対象 □ 褥瘡対策に関するスクリーニング ○ 褥瘡対策に関する計画書 計画書タイトル ○ 褥瘡対策に関するケア計画書 ◉ 褥瘡対策に関する診療計画書 同意・交付欄の印刷指定 ○ 利用者同意欄を表示する ( ○ 押印欄を印刷する ) 利用者同意欄の文章 |<br>|上記計画書の説明を受け内容の同意をしました。 ○ 交付者署名欄を表示する ( ○ 押印欄を印刷する ) 交付者署名欄の文章 ストする石幅の文字<br>|上記計画書の内容を説明し交付しました。 日届順寺の音階数  $\boxed{1 \oplus B} \qquad \qquad \lor \qquad$ 次へ(プレビュー) キャンセル